## **How to Add an Outlook Account on an Android**

- 1. Download the Microsoft Outlook app from the Play Store
- 2. Open the app, click **Create New Account** at the bottom of the screen.

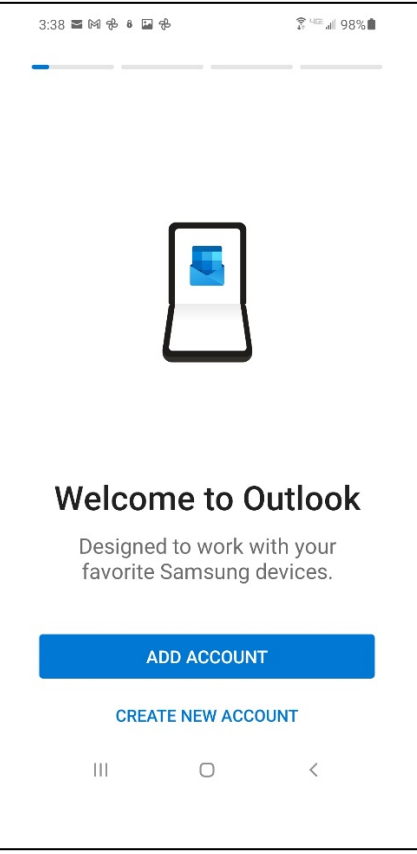

3. Enter your college email address then click **Continue** at the bottom of the screen:

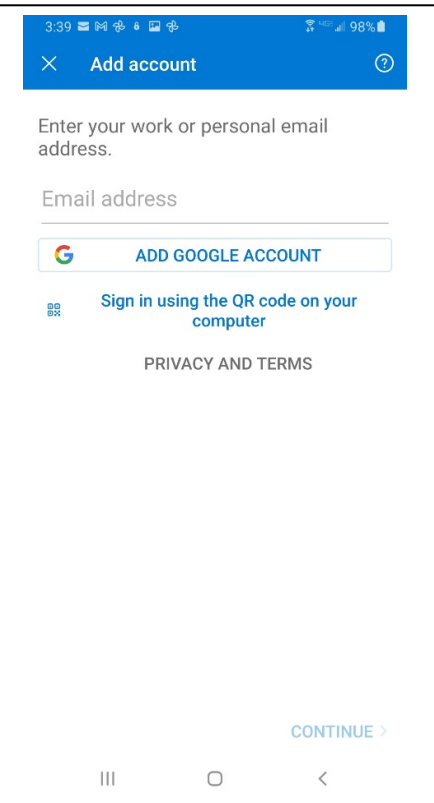

4. Enter your college email password and click the **Sign in** button. NOTE: You should see "Office 365" at the top.

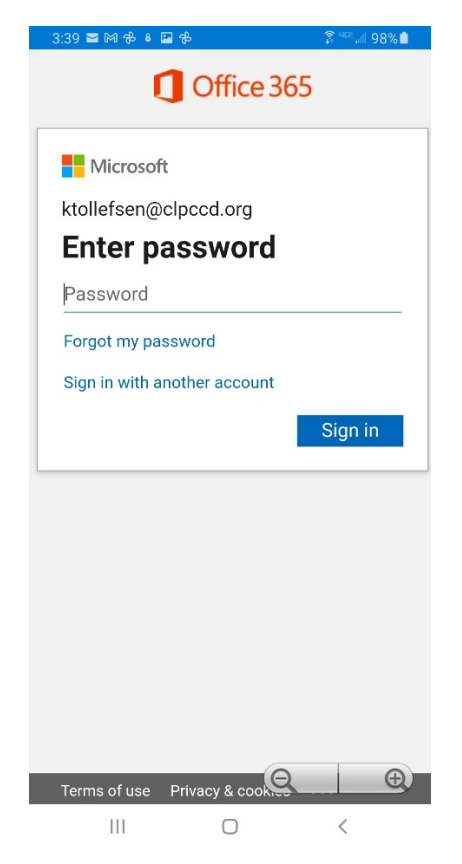

5. It will then ask you if you would like to add another account, click **Maybe Later** at the bottom of the screen.

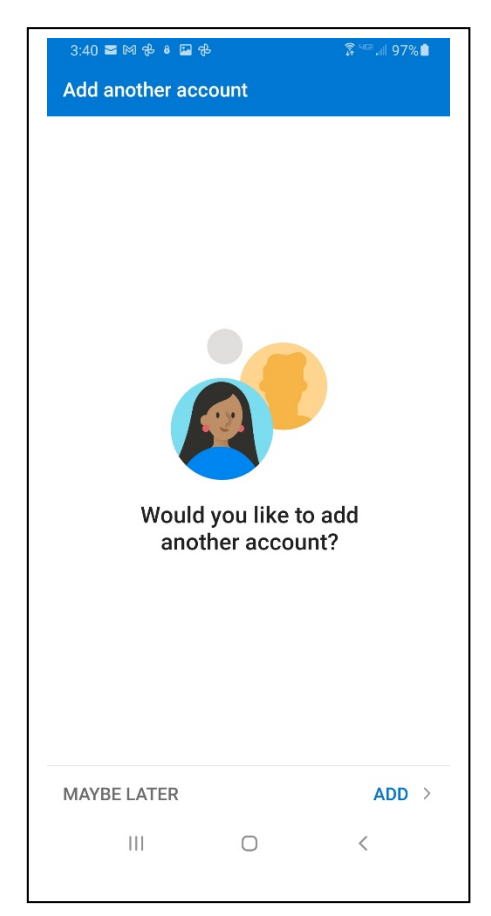

6. You will then be in your Mailbox:

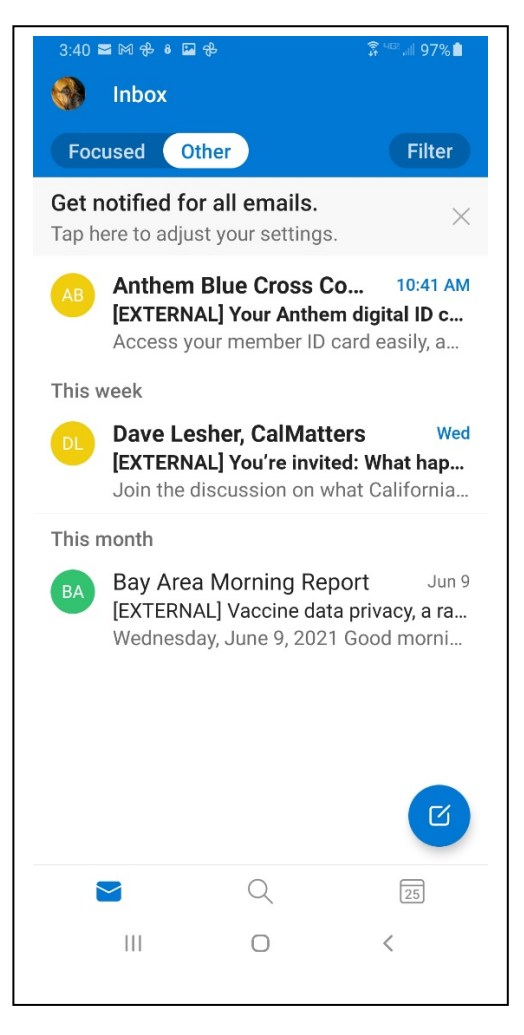

That's it!